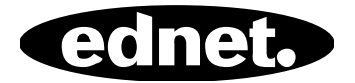

# **ednet Smart Memory**

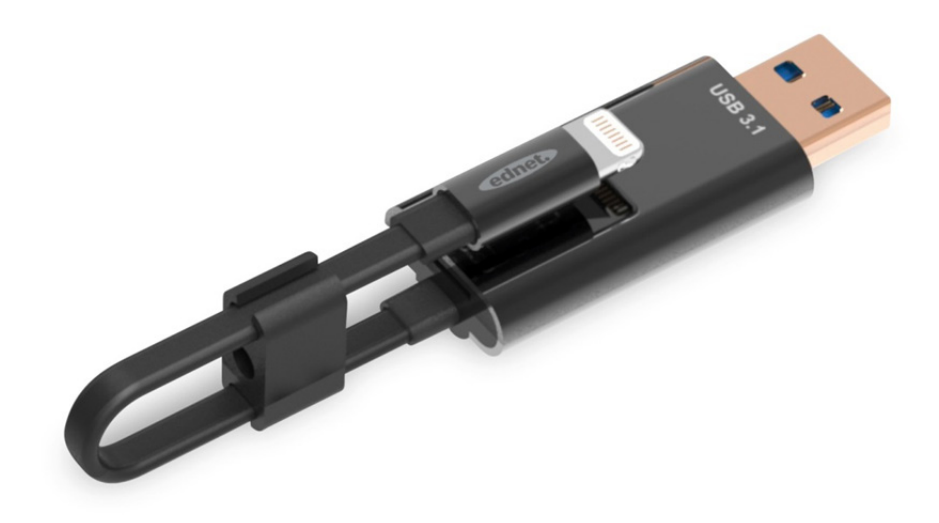

### **Bedienungsanleitung**  31519

Ist der Speicher Ihres iPhone® oder iPad® wieder voll? Wir haben die Lösung! Mit dem ednet Smart Memory können Sie problemlos den Speicher Ihres iPhone® oder iPad® durch Einsetzen einer microSD-Karte auf bis zu 256 GB erweitern. Sie können natürlich auch das Smart Memory als herkömmliches Lade- oder Datenkabel verwenden. Das Smart Memory kann mit einem PC oder Notebook auch als ein Memory-Stick™ verwendet werden. Sie können Dokument-, Audio-, Video- und Bilddateien verwalten. Das Smart Memory bietet viele zusätzliche und nützliche Funktionen (z.B. Unterstützung von Cloudspeicher, Media Player, Texteditor, Sprach-Rekorder, Synchronisierung von Kontakten, Kalender, Fotos und vieles mehr). Der Smart Memory fasst mehrere Anwendungen zusammen und ersetzt unterschiedliche Geräte. Dieses intelligente Multitalent ist der perfekte Begleiter, bei der Arbeit oder zu Hause.

#### **Technische Daten**

- Kompatibel mit iOS 7.1 und neuer
- Cloudunterstützung: Google Drive, Dropbox
- Media Player: Audio, Video, Bilder
- Dokumentbetrachter
- Synchronisierung von Kontakten, Kalender, Fotos
- Sprach-Rekorder
- Texteditor
- Schützen Sie Ihre Daten mit der intelligenten Sicherheit in der Anwendung selbst
- Unterstützte Audioformate: MP3, WAV, AAC, AIF, AIFF, M4A, FLAC, OGG, WMA, MIDI
- Unterstützte Videoformate: MP4, MOV, M4V, WMV, MKV, RMVB, RM, FLV, AVI, 3GP, MPG, VOB, SWF
- Unterstützte Bildformate: GIF, JPG, PNG, TIF, TIFF, BMP
- Unterstützte Dokumentformate: DOC, DOCX, PPT, PPTX, XLS, XLSX, PDF, RTF, TXT, NUMB, KEY, PAGE
- Unterstützte Geräte: iPhone®5, 5C, 5S, SE, 6, 6 Plus, 6S, 6S Plus, 7, 7 Plus iPad® Air, Air 2, Mini 2/3/4, Pro
- Unterstützte Betriebssysteme: Windows 2000, XP, VISTA, 7, 8, 10 und neuer MAC OS 10.0 bis Mac OS 10.12 und neuer
- Länge: 15 cm
- Gewicht: 11 g

#### **Packungsinhalt**

- 1 x ednet Smart Memory
- 1 x Benutzerhandbuch
- 1 x Kabelclip

#### **Einsetzen von microSD-Speicherkarten**

Befolgen Sie die folgenden Schritte zum Einsetzen einer microSD-Karte:

- 1. Achten Sie darauf, dass Sie den iOS-Kartenleser von Ihrem Gerät abstecken, bevor Sie eine microSD-Karte einsetzen oder entfernen.
- 2. Suchen Sie den Steckplatz für die microSD-Speicherkarte. Halten Sie die microSD-Speicherkarte mit dem Pfeil in Richtung des Steckplatzes und schieben Sie sie vorsichtig in diesen, bis sie einrastet.

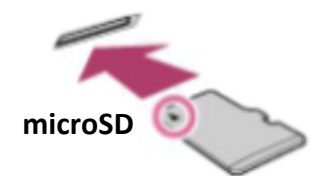

- 3. Stecken Sie die Speicherkarte mit der richtigen Ausrichtung in den entsprechenden Bereich des Fachs. Achten Sie beim Einsetzen der microSD-Karte darauf, dass die Metallkontakte nach unten zeigen. Setzen Sie die Karte ein, bis sie klickt und einrastet. Drücken Sie zum Freigeben auf die Karte und lassen Sie los. Anschließen ziehen Sie sie heraus.
- **HINWEIS:** Falsches Einsetzen einer microSD-Karte kann zur Beschädigung des microSD-Steckplatzes führen. Weitere Informationen dazu finden Sie im Handbuch der microSD-Karte.

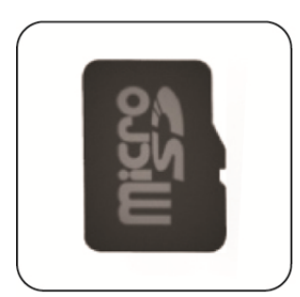

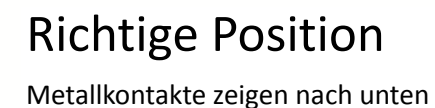

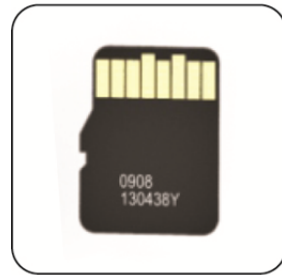

# Falsche Position

Metallkontakte zeigen nach oben

Austauschbarer Speicher durch Einsetzen einer microSD-Karte mit bis zu 256 GB

## **Herunterladen der App**

Suchen Sie im "App-Store" nach **"ednet Smart Memory"** und tippen Sie auf "Download"

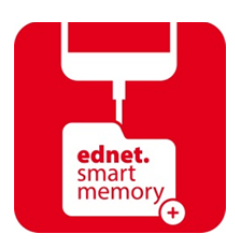

Wenn Sie nach dem Herunterladen der App das Gerät anschließen, wird folgende Meldung angezeigt. Tippen Sie zur Anmeldung auf der Homepage auf "Allow".

# **Formatierungsfunktion**

Sie können die microSD-Karte mit unserer Formatierungsfunktion formatieren. Es wird kein Computer benötigt

Wählen Sie aus den 2 Formatierungsoptionen:

- 1. -FAT32
- 2. -exFAT

Sie können die microSD-Karte mit dem Formatierungs-Hilfsprogramm umbenennen, indem Sie auf "Volume Name" tippen

## **Dokumentenverwaltung**

#### Abschnitt 1:

Sie können Dateien nach Dateinamen, Dateityp, Dateigröße und Zeitpunkt der letzten Änderung in aufsteigender oder absteigender Reihenfolge sortieren. Nach Auswahl einer Datei können Sie diese freigeben, kopieren, verschieben, löschen oder umbenennen. Wischen Sie mit dem Finger nach links oder rechts und Sie haben Zugriff auf Kopieren, Verschieben, Umbenennen oder Löschen der Freigabeverknüpfung und vieles mehr.

#### Abschnitt 2:

Freigeben: Die ausgewählte Datei kann auch für andere Apps freigegeben werden. Wie beispielsweise E-Mail, AirPlay, MS-Office, DropBox, Drucker. Sie können mehrere freigegebene Dateien an eine E-Mail anhängen, wie beispielsweise Fotos, Dokumente, Videos und Filme. Die E-Mail-Anhänge können auch für andere Apps freigegeben werden.

## **Sicherung**

Die gleichen Schritte können für die Synchronisierungsfunktion der Kontakte und des Kalenders angewendet werden.

Sicherung und Synchronisation von Kontakten/Fotos/Kalender:

- 1. Tippen Sie auf die Synchronisierungsfunktion für Fotos: Wählen Sie in dem Bestätigungsfenster die Option "Yes" (Ja) oder "No" (Nein) aus.
- 2. Sie können die vorige Datensicherung wiederherstellen, indem Sie auf das Symbol "Alle wiederherstellen" tippen oder wählen Sie die Datei aus, die Sie wiederherstellen möchten, indem Sie auf "Select file to restore" tippen.
- Alle oben verwendeten Markennamen und Logos sind Warenzeichen oder eingetragene Warenzeichen der entsprechenden Warenzeichenhalter.

Hiermit erklärt die ASSMANN Electronic GmbH, das der Artikel in Übereinstimmung mit den Anforderung und Vorschriften der Richtlinien 2014/30/EU und RoHS 2011/65/EU befindet. Die vollständige Konformitätserklärung können Sie postalisch unter der unten genannten Herstelleradresse anfordern.

#### **Warnung:**

Dies ist eine Einrichtung der Klasse B. Diese Einrichtung kann im Wohnbereich Funkstörungen verursachen. In diesem Fall kann vom Betreiber verlangt werden, angemessene Maßnahmen durchzuführen.

#### **www.assmann.com**

Assmann Electronic GmbH Auf dem Schüffel 3 58513 Lüdenscheid Germany

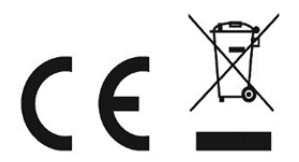